Virtual Learning Student Prep

Student Expectations for Virtual Learning

# Student Expectations

1

Students **engage in the learning**  opportunities provided by teachers each week. This can be completed at any time during the week. Lessons should be complete by the end of the school closure window.

# Student Expectations

Students need their Henrico **laptop** (or another device), **charger, internet access**, and know how to log into **[Clever](https://docs.google.com/document/d/1vrjpUIu1L1k4aTUtrBLYfiSUHzlj7-BNP8gxf5uAcPY/preview),** and **[Schoology](https://support.schoology.com/hc/en-us/articles/201001313-Student-Guide)** 2

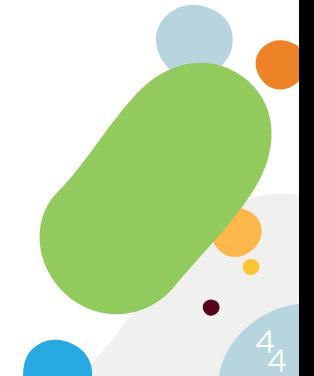

# Student Expectations

At a minimum, students will receive **1 lesson per content area each week** during the extended closure. Teachers will support students when returning to school with any open assignments. 3

Virtual Learning Readiness Check

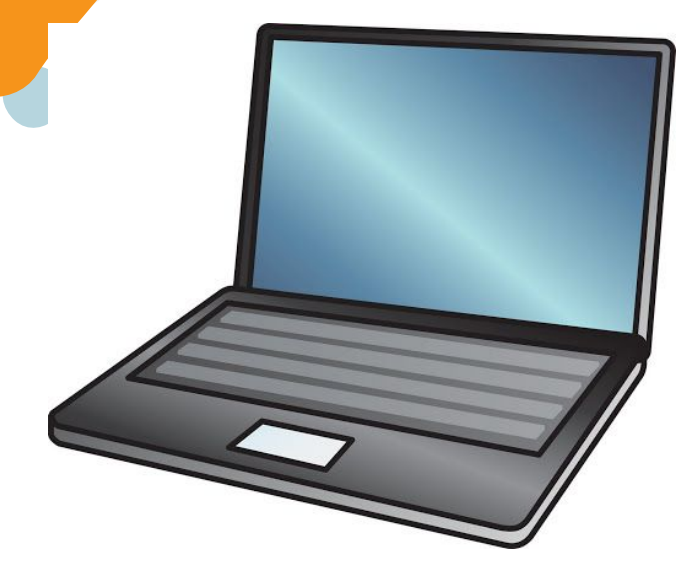

### Don't forget to take your laptop home with you today

# Don't forget to take your charger home with you today

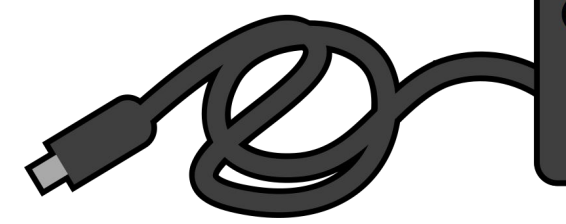

Clever and Schoology Review

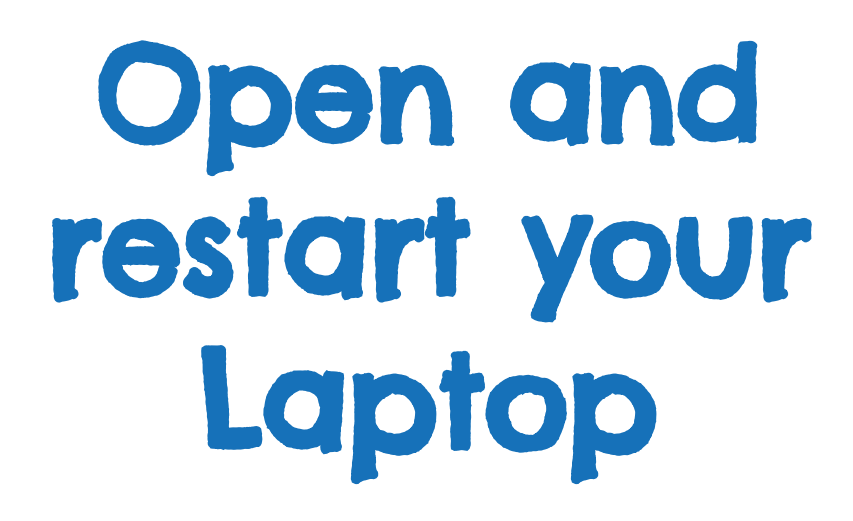

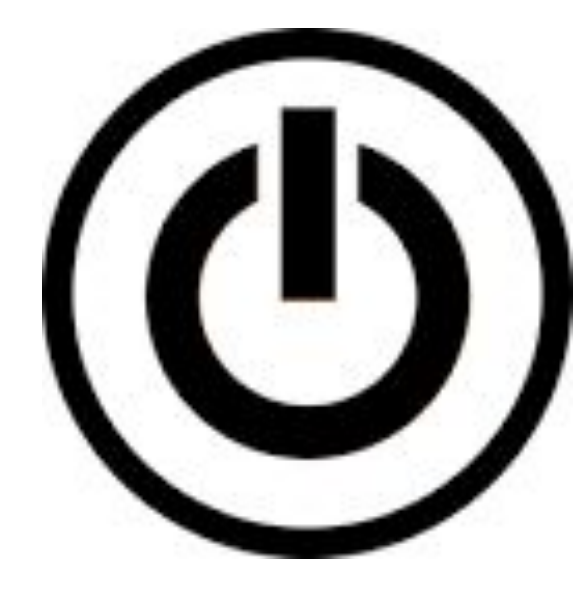

#### Login to **Clever**

Clever is your launch point to all digital learning resources for students and teachers.

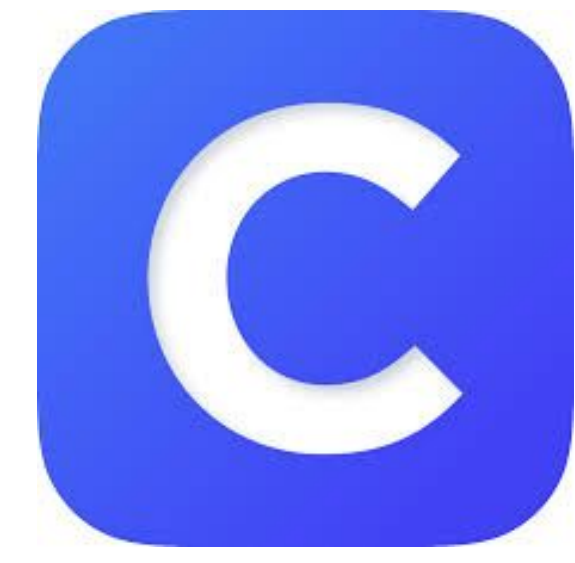

#### **clever.com/in/henrico**

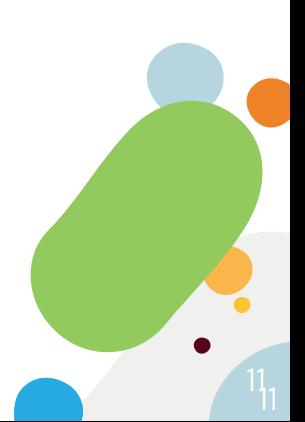

#### **Clever**

ò

 $\bullet$ 

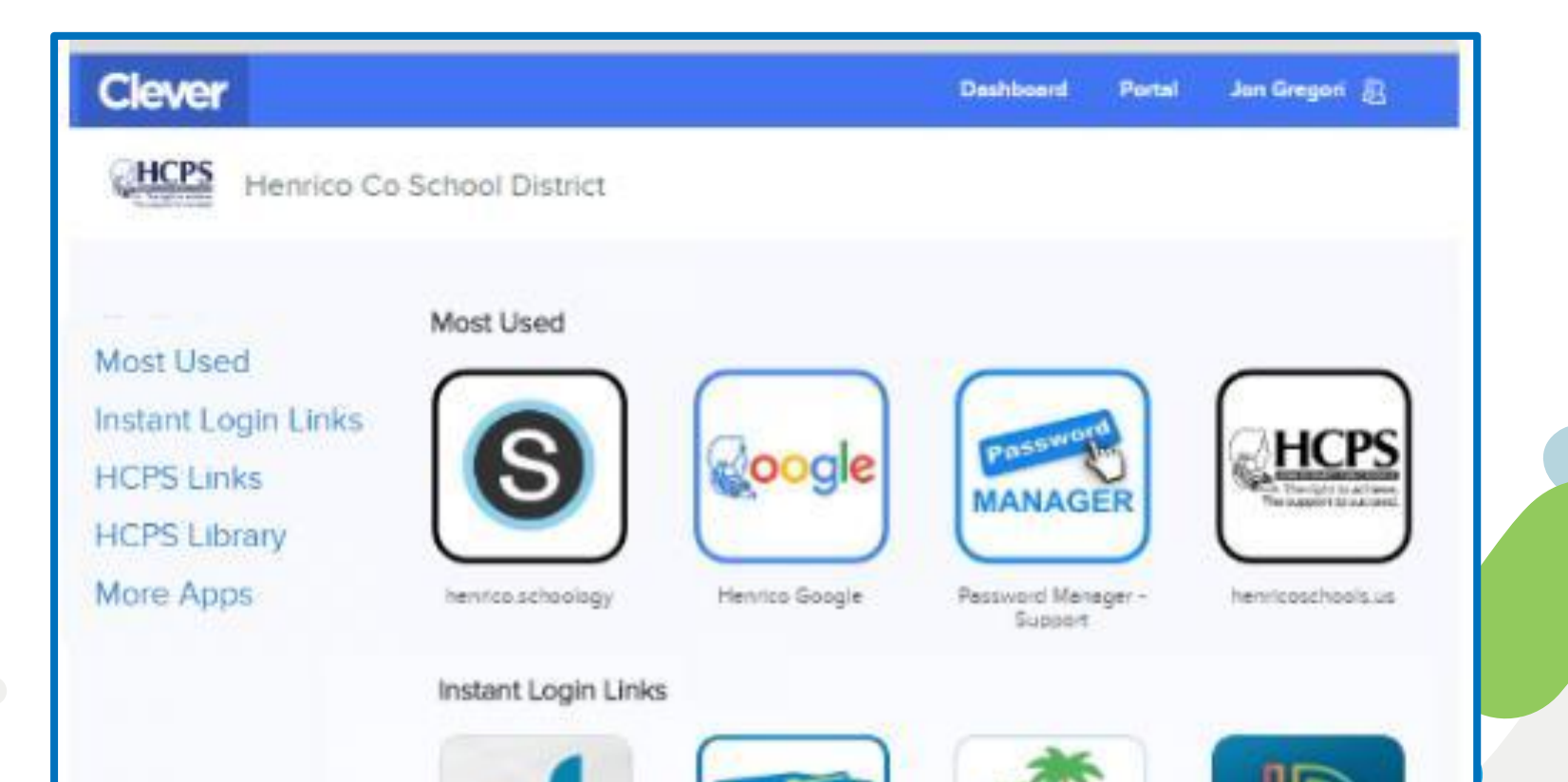

## Login to Schoology

Schoology is Henrico's learning management system, that supports online learning experiences anytime, anywhere.

#### **henrico.schoology.com**

### Go to Courses, pick a course

HCPS HENRICO COUN

**COURSES OUPS RESOURCES** 

Courses

**My Courses** 

Jonathan Gregori V

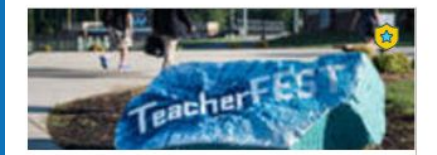

**TeacherFEST 2018** Section 1 Henrico County Public Schools

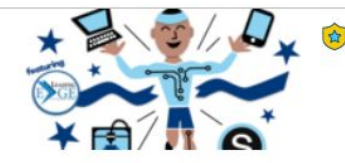

**TOOLS** 

**AMP** 

**ES Instructional Technology Confer...** Field Day of the Future Henrico County Public Schools

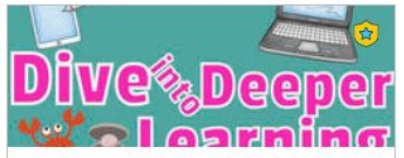

 $Q$ 

88

 $\boxed{\phantom{1}}$ 

**Dive Into Deeper Learning** Section 1 Henrico County Public Schools

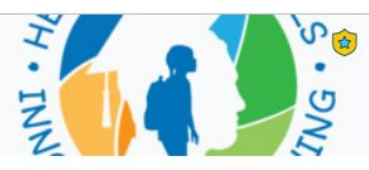

 $\circ$ 

**Innovative Learning Coaches K-12 P...** 2016-2020 Henrico County Public Schools

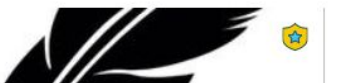

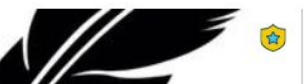

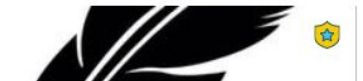

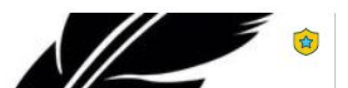

### In a Course, find Materials, then find Updates

**Materials** is where you will find your lessons and assignments

**Updates** are where your teachers will provide updates specifically for your class.

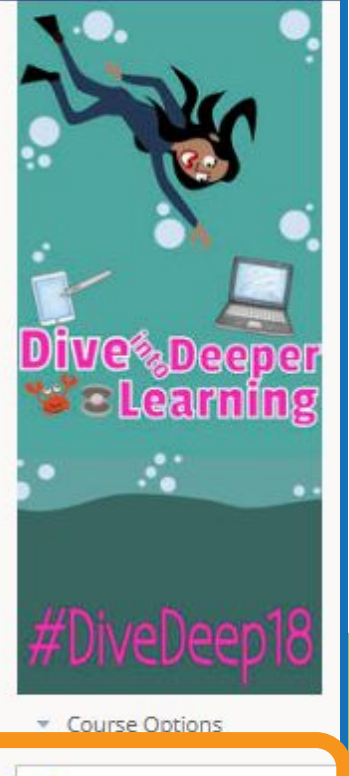

Materials

Updates

**COURSES** 

#### Message your teacher

Messages in Schoology work sort of like email. You can send and receive Messages with your teachers. To send a message, click the envelope icon, click New Message, and search teachers name.

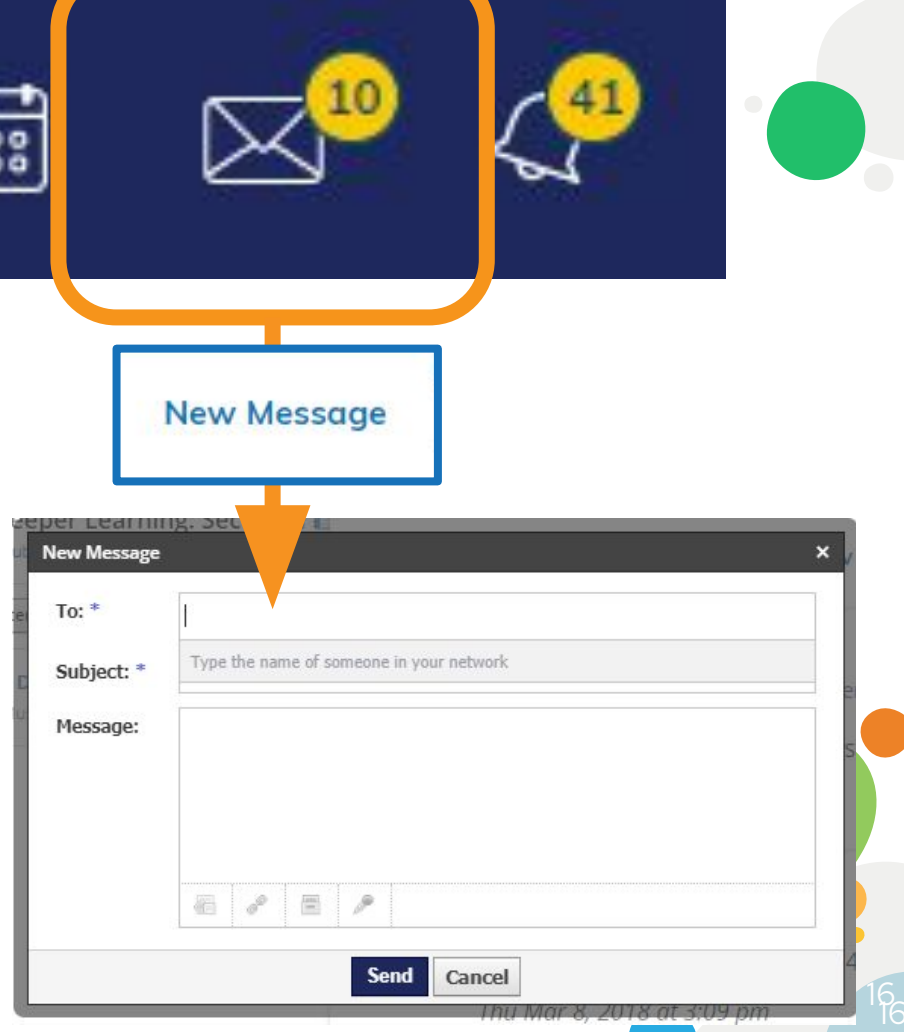

find your teacher?

Can't

- Go into your course
- Click **members** on the left
- Click the cog wheel beside teacher's name
- Select "Message Teacher"

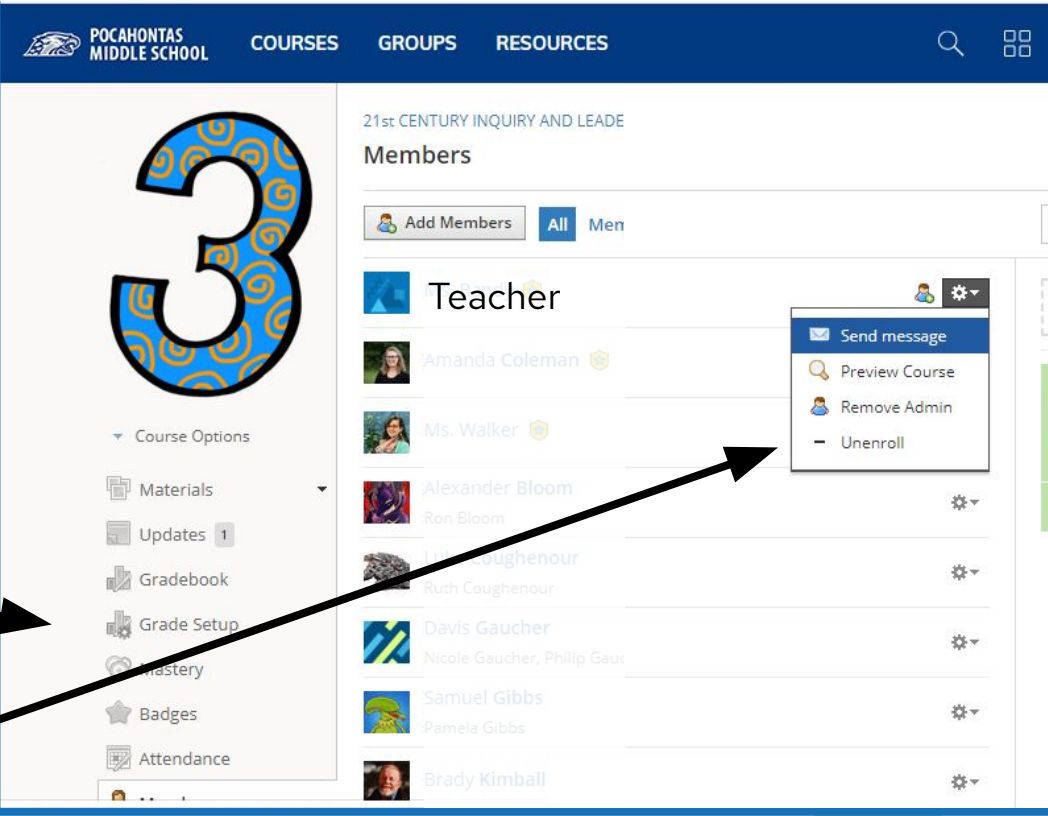

17

# Where to find more info?

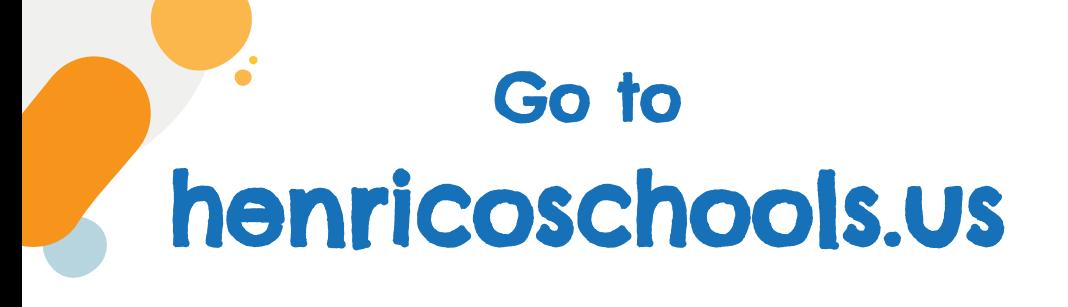

#### Scroll down to the bottom

Click

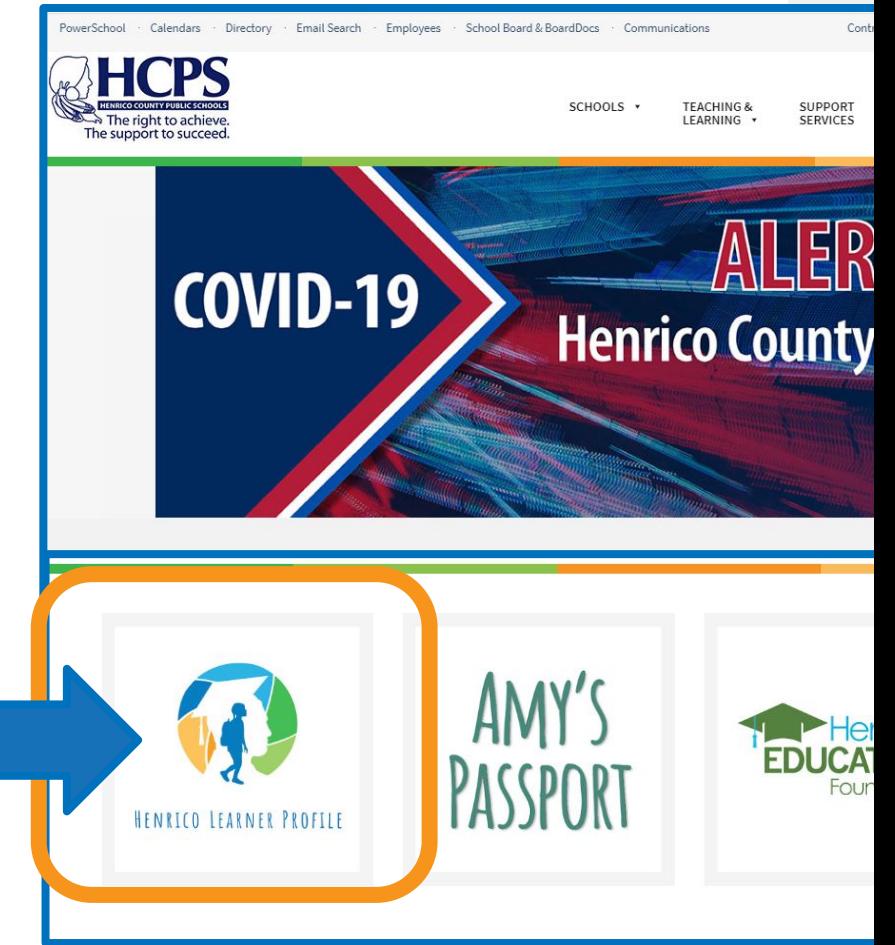

# Go to Resources

and click Virtual Learning

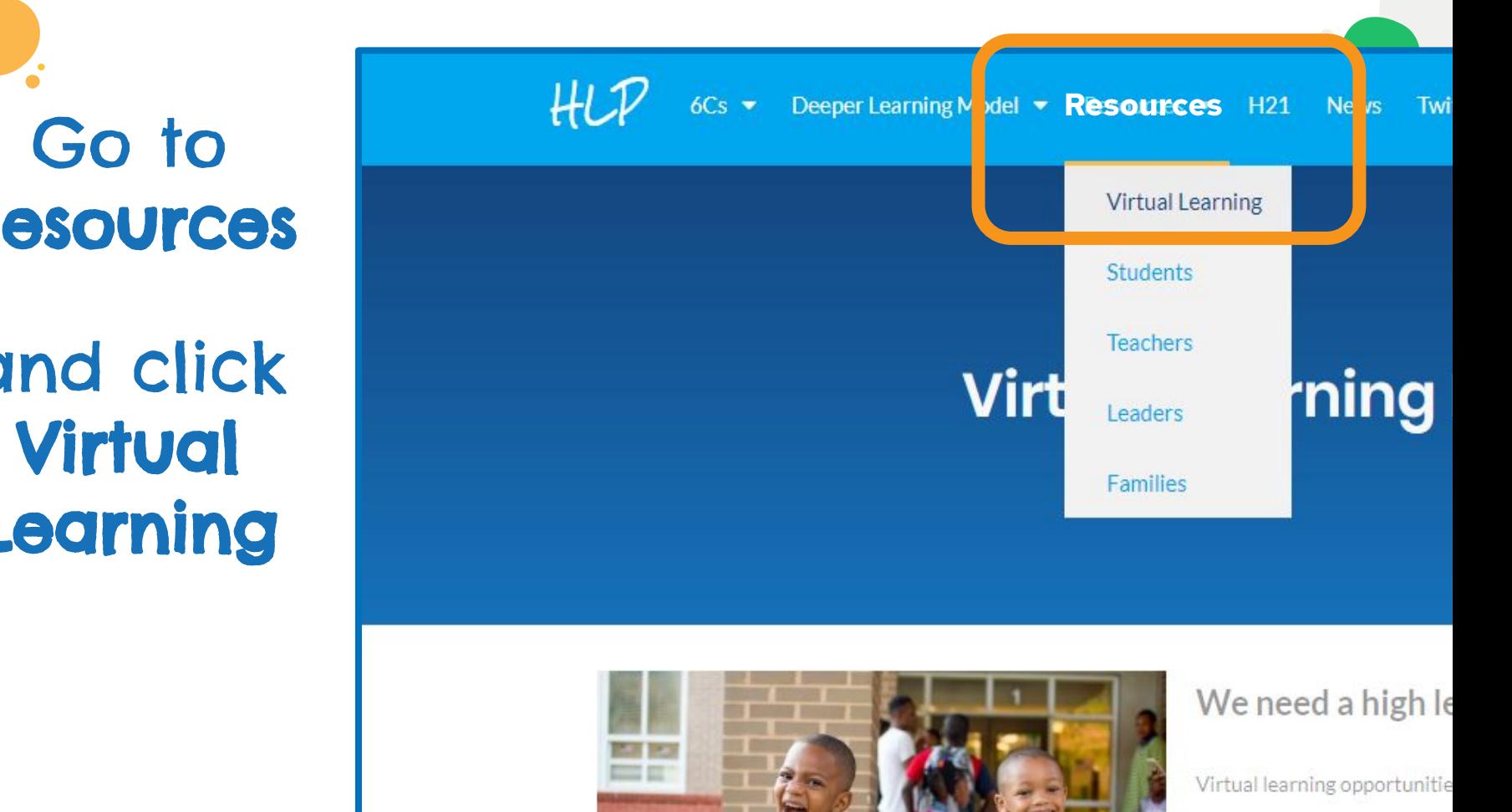

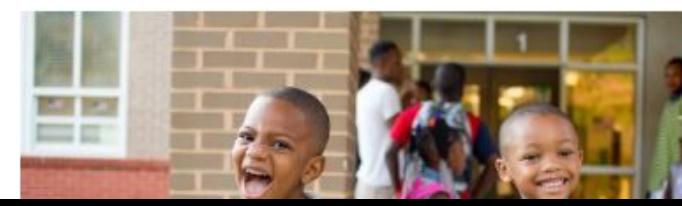

#### **Secondary Resources**

Secondary Virtual Overview Document

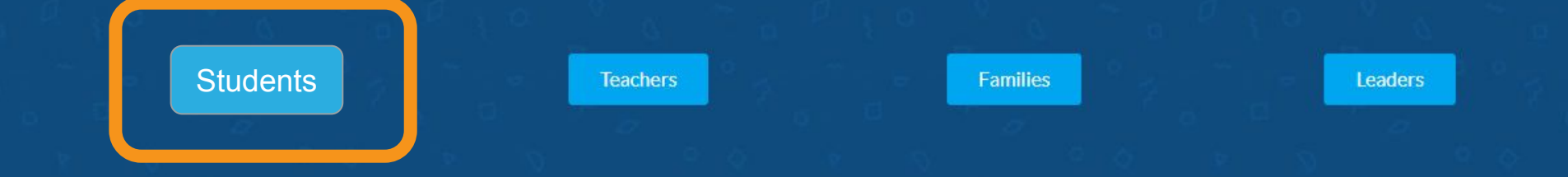

#### Open the Student Checklist

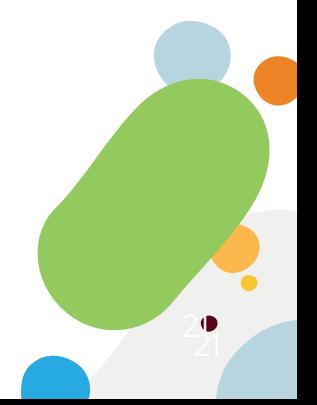

Virtual Learning Student Prep